# **AFO 224 - Registreren van prijzen**

## **224.1 Inleiding[//]**

AFO 224 biedt de mogelijkheid om de feitelijke (de te betalen) prijs op te geven bij bestelde items (exemplaren/ volumes).

Als u deze AFO kiest verschijnt een zoeksleutelscherm. Kies de gewenste bestelling door te zoeken op bestelnummer, u gaat dan direct door naar het overzicht van de bestelling. Wanneer u op titelgegevens zoekt komt u eerst in het overzicht van de bijbehorende bibliografische bestelling; u dient dan eerst nog te dubbelklikken op de bestelregel.

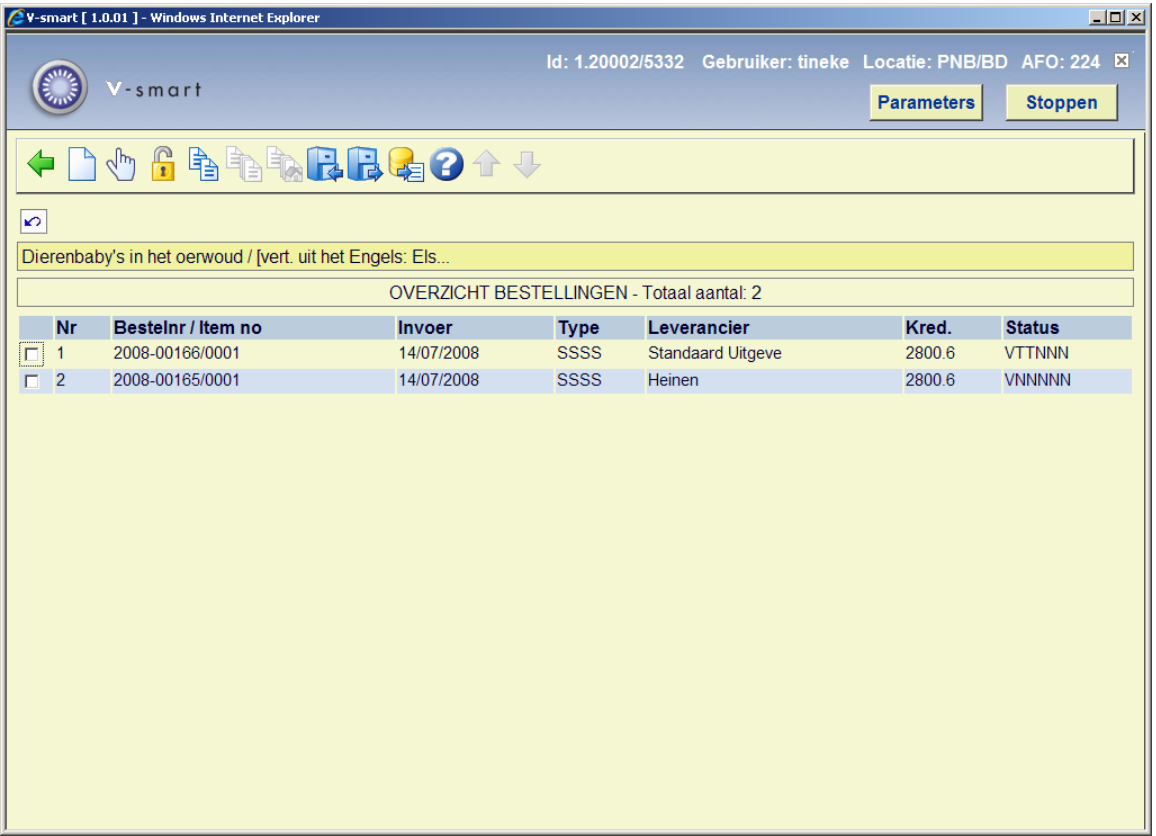

Vervolgens verschijnt het scherm waar u een prijs kunt invoeren:

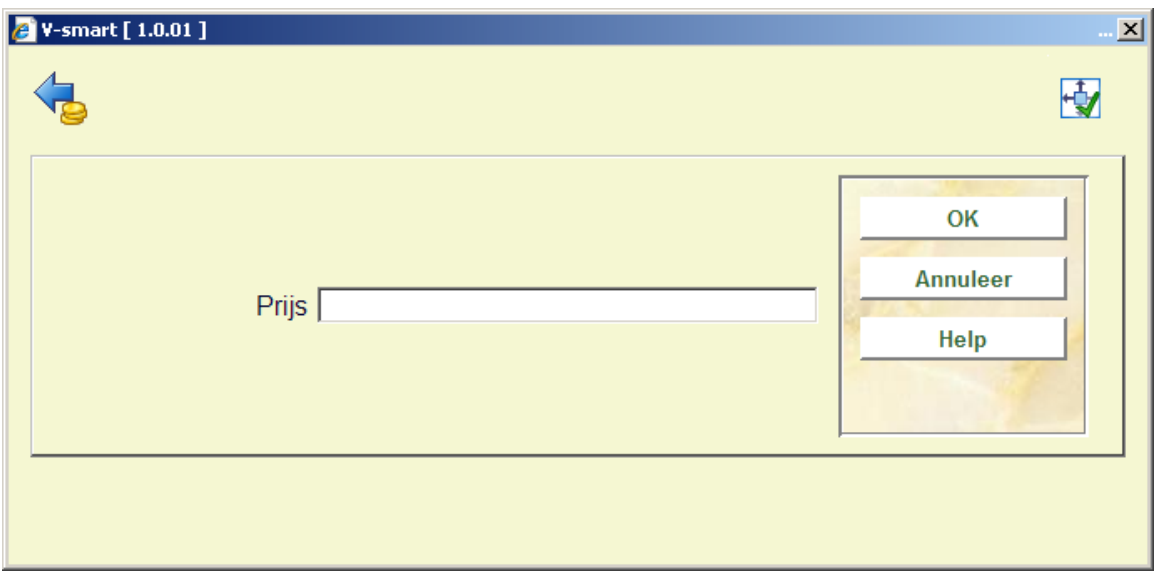

Bij het opgeven van een prijs kunnen één of meerdere van de volgende codes worden gebruikt:

• **I (= inclusief BTW)**: Het systeem gaat er standaard van uit dat de opgegeven prijs exclusief BTW is. Indien u een prijs wilt opgeven die inclusief BTW is, dient u achter de prijs de code I in te voeren.

#### **Let op:**

Het gebruik van deze code is alleen van belang zijn indien uw systeem boekhoudkundig model 33 ( het 'factuur'-model) volgt. Zie de algemene help voor de bestelmodule voor meer informatie.

• **Munteenheid**: De prijs mag worden gevolgd door de code van een munteenheid. Deze munteenheid dient in AFO 242 gedefinieerd te zijn. Indien er geen munteenheid opgegeven wordt, wordt default de lokale munt geselecteerd.

Deze prijs kan vervolgens worden toegekend aan de ontvangen exemplaren:

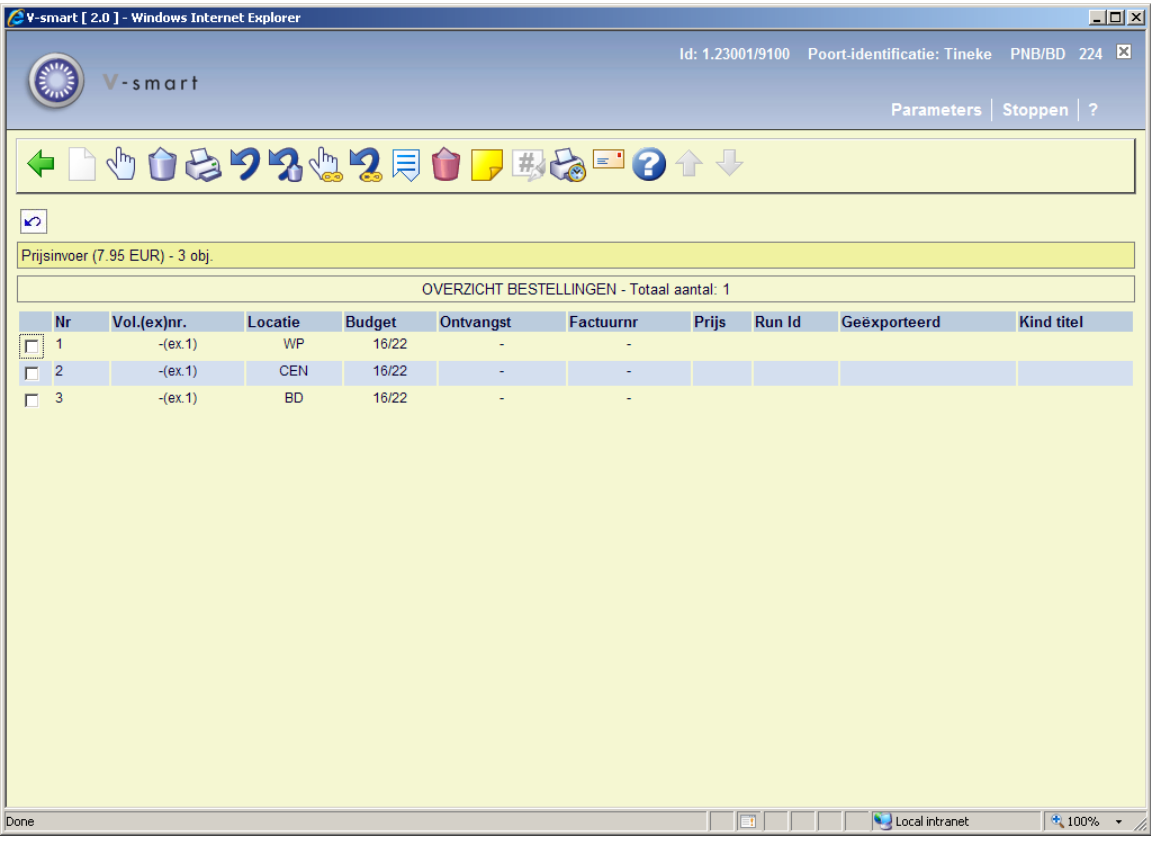

#### **Opties op het scherm**

**Ontvangen/factureren items(+)**: Selecteer een item en kies deze optie om de ingevoerde prijs bij het gekozen item te registreren. Het systeem reageert door in de kolom 'Prijs' bij de betreffende items prijs te vermelden.

**Schrap item(+)**: Selecteer een item en kies deze optie om het item uit de lijst te verwijderen. Deze optie wordt gebruikt indien bij ontvangst blijkt dat het aantal geleverde fysieke banden niet overeenstemt met het aantal bestelde banden. Er zijn van een bepaald werk bijv. drie delen besteld, maar bij levering blijkt dat het werk slechts uit twee delen bestaat. Via deze optie kan het derde deel dan worden geschrapt. Het hanteren van deze optie heeft als effect dat in de vierde kolom (ontvangst) de tekst 'geschrapt' getoond wordt.

#### **Let op:**

Deze optie is niet bestemd voor de afhandeling van annuleringen (raadpleeg zo nodig de betreffende paragraaf) of verkeerde leveringen In dit geval is het correcter een nieuwe bestelling in te voeren met als besteltype 'zichtzending'. Raadpleeg de paragraaf 'Bijzonderheden voor andere types bestellingen' van AFO 211 ('Invoeren bestellingen') voor meer informatie.

**Print ontvangst**: Het is mogelijk om de ontvangstregistratie van individuele items gepaard te laten gaan met het genereren van ontvangstberichten. Hoe deze optie werkt is afhankelijk van parameters in AFO 271. Zie de beschrijving van deze AFO voor meer informatie.

**Annuleren ontvangst/factureren(+)**: Selecteer een item en kies deze optie om de prijsregistratie van het geselecteerde item ongedaan te maken. De prijs wordt uit de betreffende kolom verwijderd.

**Schrappen item ongedaan maken(+)**: Selecteer een item en kies deze optie om het schrappen van het geselecteerde item ongedaan te maken. De tekst 'geschrapt' wordt uit de vierde kolom verwijderd.

**Totaal registratie**: Met deze optie wordt voor alle getoonde items het factuurnummer geregistreerd.

**Totaalregistratie ongedaan maken**: Met deze optie maakt u de factuurregistratie voor alle getoonde items ongedaan.

**Display andere gegevens**: Hiermee kan additionele informatie over de bestelling opgeroepen worden.

**Verwijder item(+)**:Deze optie is niet geldig binnen AFO 224.

**Annotatie**: Selecteer een item en kies deze optie om een noot toe te voegen.

**Aanpassen volumebeschrijving(+)**:Deze optie is alleen beschikbaar bij een meerdelige bestelling.

**Ontvangstbewijs opnieuw afdrukken**: Gebruik deze optie om ontvangstbewijzen opnieuw af te drukken. Selecteer reeds ontvangen exemplaren, waarvoor u een ontvangstbewijs wilt printen. U kunt meerdere regels selecteren. Het systeem toont een melding van het totaal aantal ontvangsten gemarkeerd voor opnieuw afdrukken. het afdrukken gebeurt door het kiezen van de optie **Afdrukken ontvangstbewijs** of door het verlaten van het Ontvangstscherm.

**Handmatig rappel**: Zie voor een beschrijving van deze optie de help van AFO 221 (sectie 221.2.2.)

#### **NB**

Budget informatie in de deelbestelling kan nog gewijzigd worden na ontvangst, zolang de bestelling nog niet gefactureerd is.

### **224.1.1 Beperkingen bij ontvangst**

Zie de help bij AFO 221 voor meer details over de beperkingen die kunnen worden ingesteld voor het ontvangen van bestellingen.

## • **Document control - Change History**

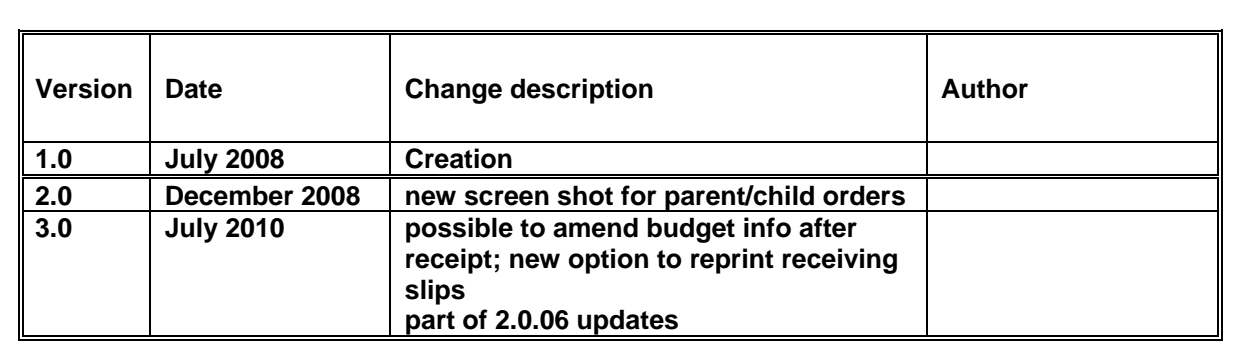